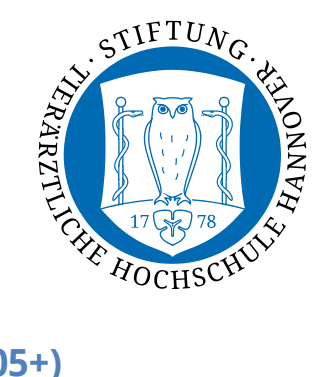

# Fragen- und Antworttypen in LimeSurvey (Version 2.05+)

LimeSurvey ist ein Open Source Online-Umfragesystem für die Erstellung und Verwaltung von Online-Umfragen. Durch eine Vielzahl an Fragentypen bietet LimeSurvey die Möglichkeit, umfassende Fragestellungen zu erheben und statistisch auszuwerten. Diese Anleitung bezieht sich auf die Version 2.05+

# **Inhaltsverzeichnis**

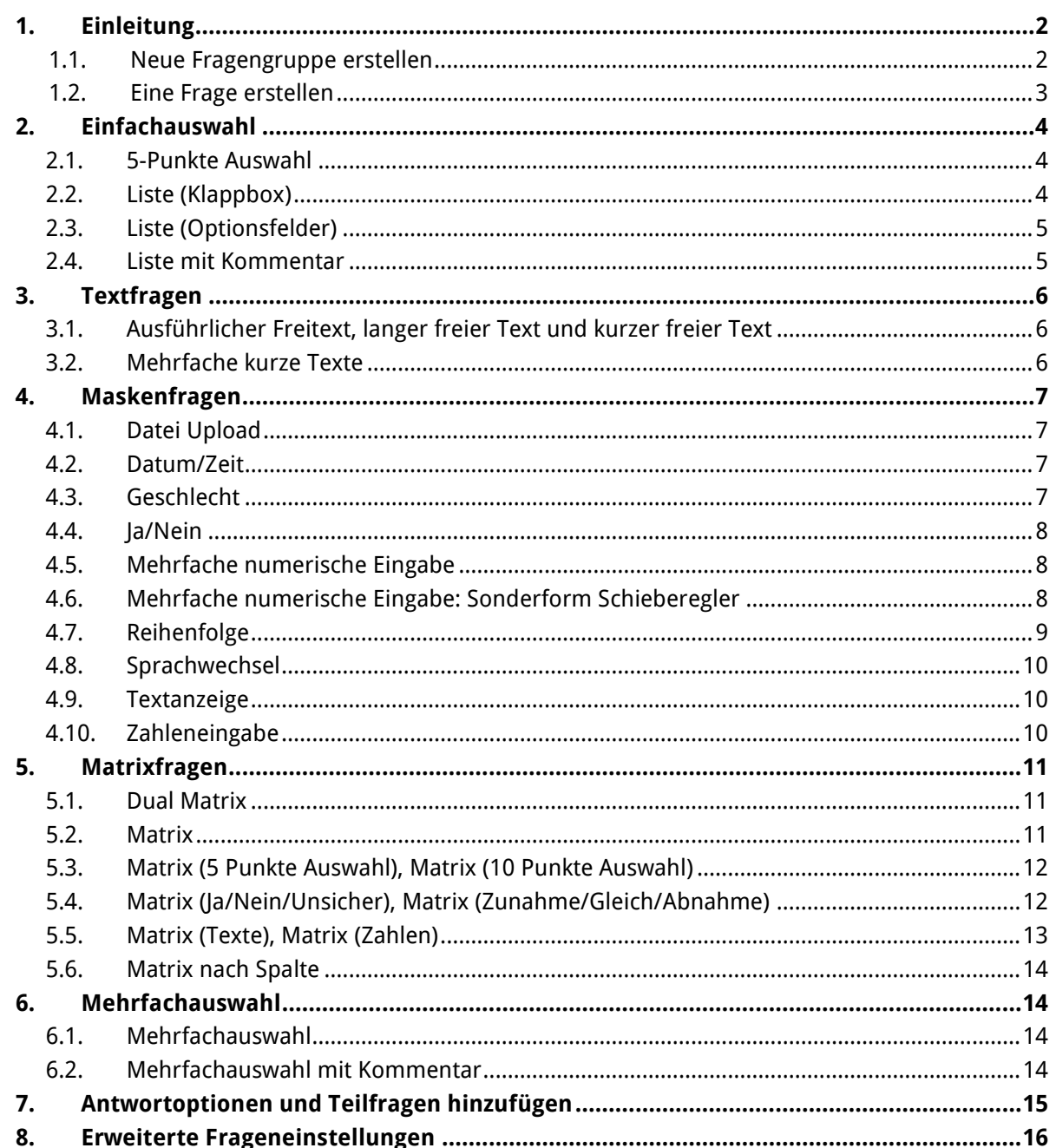

### <span id="page-1-0"></span>**1. Einleitung**

In diesem Dokument finden Sie eine Übersicht über die Fragen- und Antworttypen, welche in LimeSurvey zur Verfügung stehen. Jeder Fragen- und Antworttyp wird im Folgenden anhand eines Beispiels verdeutlicht.

Für Informationen zum grundsätzlichen Umgang mit LimeSurvey lesen Sie bitte das Dokument "Online Umfragen mit LimeSurvey". Eine englische Übersicht über die Fragenund Antworttypen finden Sie hier:

[https://manual.limesurvey.org/Question\\_types.](https://manual.limesurvey.org/Question_types)

#### <span id="page-1-1"></span>**1.1. Neue Fragengruppe erstellen**

Eine Fragengruppe wird über einen Klick auf das  $\bullet$  Symbol in der "Umfrage-Zeile" hinzugefügt. Geben Sie der Gruppe einen Namen (z.B. Demografische Angaben, Datenschutz) sowie eine kurze Beschreibung und klicken Sie auf "Speichere Fragegruppe".

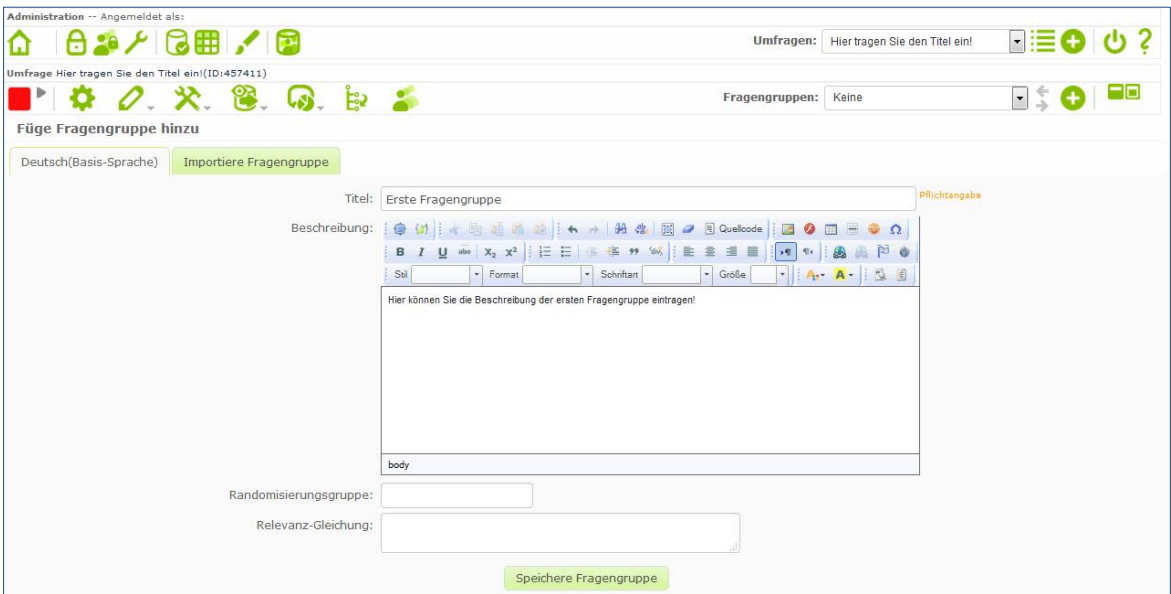

Danach öffnet sich automatisch der Dialog, um Fragen zu erstellen.

Hinweis: Die Bezeichnung "Fragengruppe" bezieht sich auf Fragen, die zu einer Gruppe zusammengefasst werden, d.h. es können mehrere Gruppen in einer Umfrage angelegt werden. In den Navigationseinstellungen kann festgelegt werden, ob diese Fragen gruppenweise oder gesammelt auf einer Umfrageseite für die Teilnehmenden angezeigt werden sollen.

#### <span id="page-2-0"></span>**1.2. Eine Frage erstellen**

Um eine Frage hinzuzufügen, klicken Sie auf das Symbol  $\bullet$  in der "Fragengruppe-Zeile". Vergeben Sie einen eindeutigen **Code,** aus Buchstaben und/oder Zahlen (z.B. passend zur Fragengruppe/Umfrage). Dieser Code dient der Identifizierung der Frage, wenn Bedingungen gesetzt werden. Nun geben Sie im Textfeld "Frage" Ihre Frage ein und optional einen Hilfetext darunter.

Abschließend wählen Sie den Fragentyp aus dem Drop-Down Menü aus. Mit der Angabe "Pflichtangabe" entscheiden Sie, ob eine Antwort zwingend eingegeben werden muss. Wenn eine Frage nicht verpflichtend ist, fügt LimeSurvey automatisch die Option "keine Antwort" hinzu.

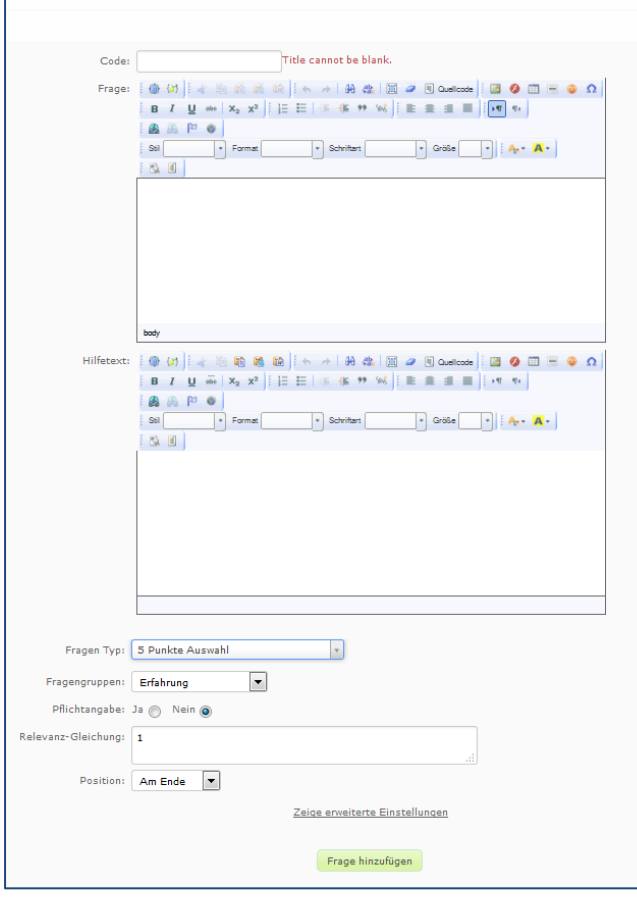

Neue Fragen werden standardmäßig am **Ende** der Fragengruppe platziert. Die **Reihenfolge** der Fragen und Fragengruppen kann in der "Umfrage-Zeile" mit Klick auf das E Symbol beliebig per drag-and-drop **angepasst**  werden.

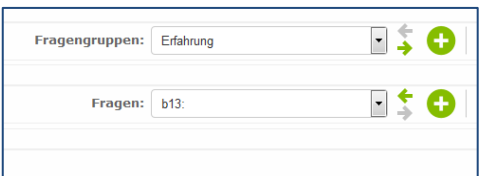

Um zwischen den Fragengruppen und Fragen zu navigieren, wählen Sie in der jeweiligen Zeile rechts über das Drop-Down Menü entsprechende Fragengruppen oder Fragen an oder wechseln Sie über die Pfeile zur vorherigen oder nächsten.

Zur anschließenden Eingabe von vorgegebenen Antwortoptionen und Teilfragen wird das **"Bearbeite Antwortoptionen/Teilfragen"**-Fenster genutzt (siehe 7. "Antwortoptionen und Teilfragen hinzufügen").

Um sich die Frage in einer Vorschau ansehen zu können, klicken Sie auf das Zahnrad-Symbol.

## <span id="page-3-0"></span>**2. Einfachauswahl**

### <span id="page-3-1"></span>**2.1. 5-Punkte Auswahl**

Der Fragentyp 5-Punkte Auswahl, gibt 5 nummerierte Punkte zur Auswahl vor. Es ist nur eine Antwortauswahl zulässig. Die Beschriftung der 5 Punkte muss entweder im Fragefeld oder im Hilfetext angegeben werden. Die Option "keine Antwort" wird automatisch vom System hinzugefügt.

Unter "Zeige erweiterte Einstellungen" kann die 5-Punkte Skala auch durch Sterne oder einen Schieberegler mit Emoticons ausgetauscht werden (siehe 8. "Erweiterte Frageeinstellungen").

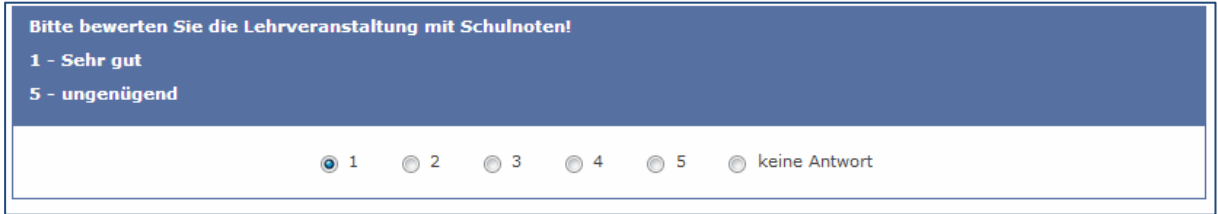

# <span id="page-3-2"></span>**2.2. Liste (Klappbox)**

Der Fragentyp Liste (Klappbox) ermöglicht eine Einfachauswahl aus einem Drop-Down Menü. Die Antwortoptionen können nach dem Hinzufügen der Frage eingegeben werden (siehe 7. "Antwortoptionen und Teilfragen hinzufügen").

Unter "Zeige erweiterte Einstellungen" kann festgelegt werden, ob die Antwortoptionen in zufälliger/alphabetischer Sortierung präsentiert werden (siehe 8. "Erweiterte Frageeinstellungen"). Werden diese Optionen nicht gewählt erscheinen die Antwortoptionen in der Reihenfolge, in der sie unter "Bearbeite Antwortoptionen" angelegt wurden.

<span id="page-3-3"></span>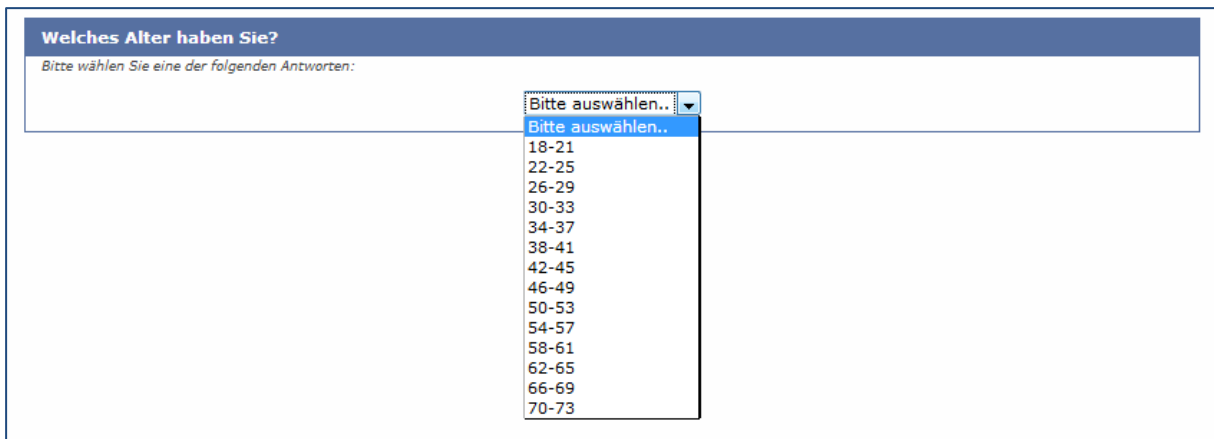

### **2.3. Liste (Optionsfelder)**

Der Fragentyp Liste (Optionsfelder) bietet die Möglichkeit Antwortoptionen selbst vorzugeben (siehe 7. "Antwortoptionen und Teilfragen hinzufügen"). Sie erscheinen als Punkte zur Auswahl, wobei nur eine Antwort ausgewählt werden kann. Die Antwortoptionen können nach dem Hinzufügen der Frage eingegeben werden. Unter "Zeige erweiterte Einstellungen" kann die Spaltenanzahl, in der die Antwortoptionen angezeigt werden, angepasst werden. Im Beispielbild wurde die Anzeige in 3 Spalten gewählt. Weiterhin kann eine zufällige oder alphabetische Sortierung gewählt werden (siehe 8. "Erweiterte Frageeinstellungen").

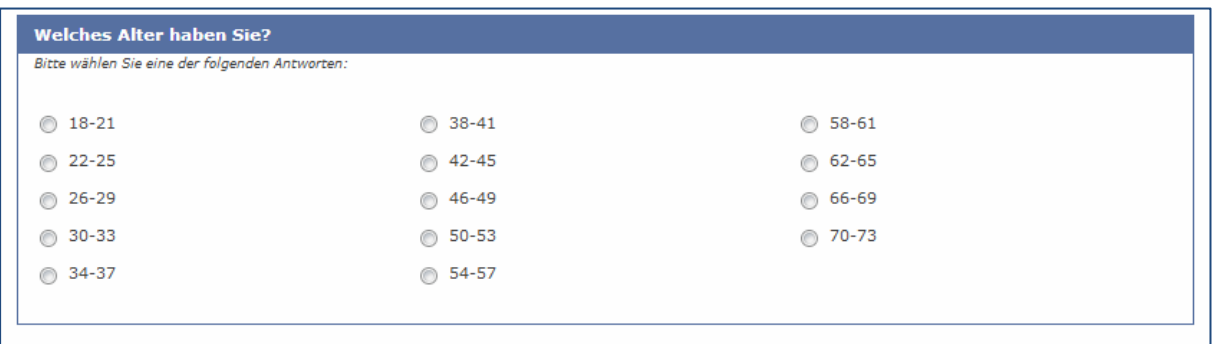

#### <span id="page-4-0"></span>**2.4. Liste mit Kommentar**

Der Fragentyp Liste mit Kommentar ermöglicht es Antwortoptionen frei zu wählen (siehe 7. "Antwortoptionen und Teilfragen hinzufügen"), es kann nur eine Antwort von den Teilnehmenden markiert werden. Die Beschriftung der Liste muss entweder im Fragefeld oder im Hilfetext angegeben werden. Der Hilfetext bietet sich ebenfalls an, um eine Anweisung über die Abgabe eines Kommentars zu geben. Unter "Zeige erweiterte Einstellungen" kann unter "Nutze Listenauswahl-Präsentation" noch zwischen dem vorgegebenen Layout, siehe erstes Beispielbild, oder der Liste mit Klappbox für die Antwortoptionen gewählt werden (siehe 8. "Erweiterte Frageeinstellungen").

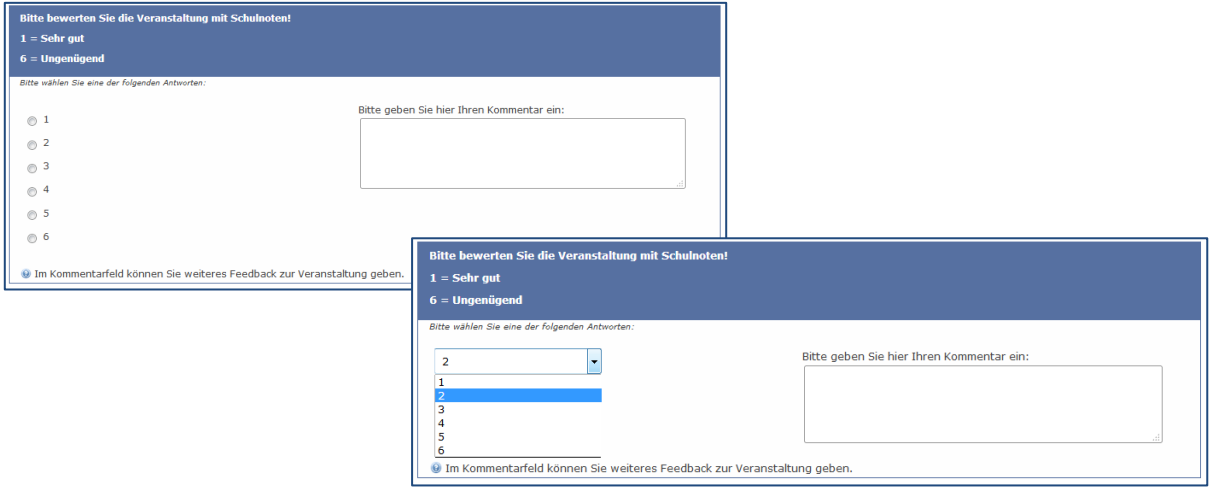

### <span id="page-5-1"></span><span id="page-5-0"></span>**3. Textfragen**

#### **3.1. Ausführlicher Freitext, langer freier Text und kurzer freier Text**

Textfragen, wie der ausführliche/lange/kurze freie Text, werden im Freitextformat durch die Teilnehmenden beantwortet. Der Fragentyp "Ausführlicher Freitext" bietet ein verhältnismäßig großes Feld zur Eingabe einer Antwort. Die Fragentypen "Langer freier Text" und "kurzer freier Text" sind kleiner skaliert. Bei allen drei Fragentypen ist standardmäßig keine maximale Zeichenanzahl festgelegt, die Teilnehmenden können Antworten eingeben, die über die vorgegebene Größe der Box hinausgehen. Eine maximale Zeichenanzahl kann unter "Zeige erweiterte Einstellungen" eingestellt werden. Des Weiteren kann die Größe der Freitextfelder festgelegt werden (siehe 8. "Erweiterte Frageeinstellungen").

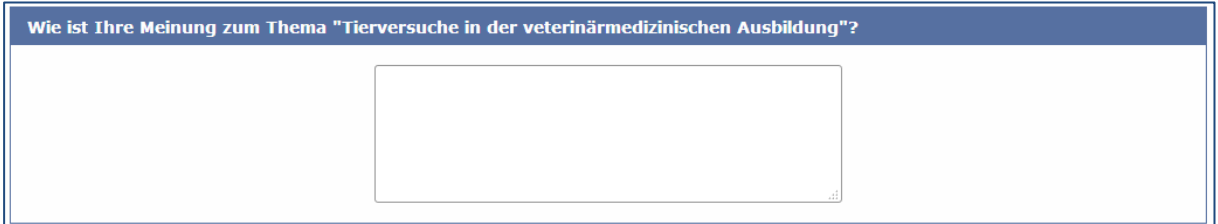

#### <span id="page-5-2"></span>**3.2. Mehrfache kurze Texte**

Der Fragentyp Mehrfache kurze Texte bietet die Option mehrere Stichpunkte vorzugeben, zu denen Kommentare geschrieben werden können. Die maximale Zeichenanzahl, Größe der Eingabefelder und die Darstellung in zufälliger Reihenfolge können unter "Zeige erweiterte Einstellungen" festgelegt werden (siehe 8. "Erweiterte Frageeinstellungen").

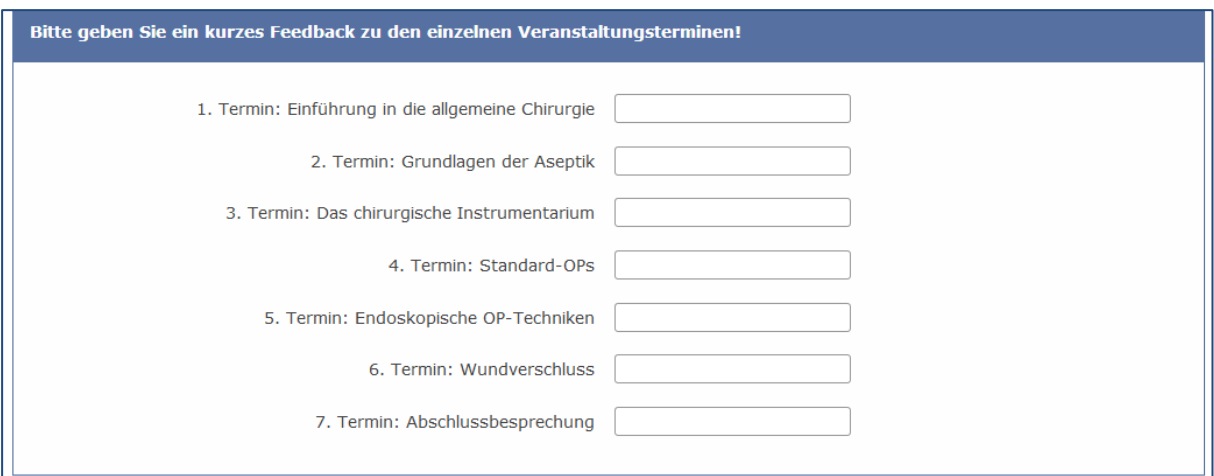

### <span id="page-6-0"></span>**4. Maskenfragen**

### <span id="page-6-1"></span>**4.1. Datei Upload**

Der Fragentyp Datei Upload bietet den Teilnehmenden die Möglichkeit eine Datei hochzuladen. Sie können festlegen, welche Dateiformate hochgeladen werden dürfen und wie groß die Datei maximal sein darf (siehe 8. "Erweiterte Frageeinstellungen").

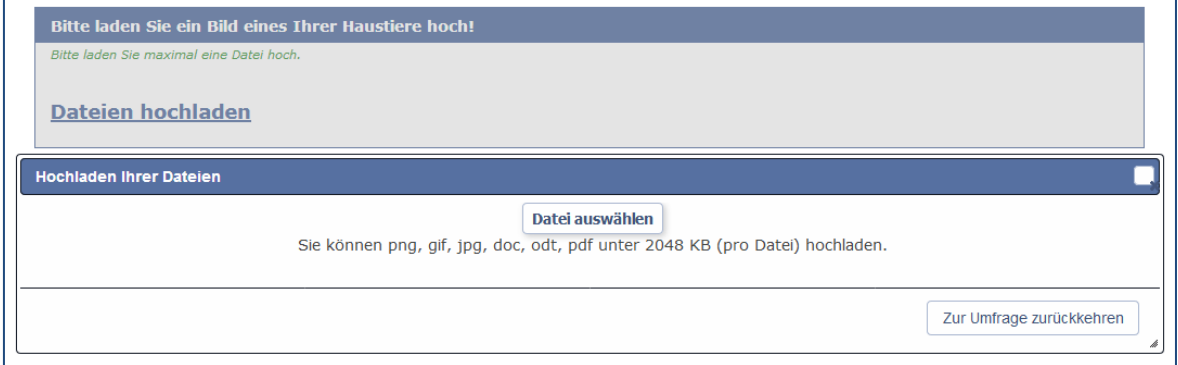

#### <span id="page-6-2"></span>**4.2. Datum/Zeit**

Mit dem Fragentyp Datum/Zeit können Sie genaue Datumsbereiche oder Zeiträume abfragen. Zusätzlich können Sie unter "Zeige erweiterte Einstellungen" den Datumsbereich mit einem Start- und Enddatum eingrenzen. Auch der Stil der Monatsdarstellung kann verändert werden (siehe 8. "Erweiterte Frageeinstellungen").

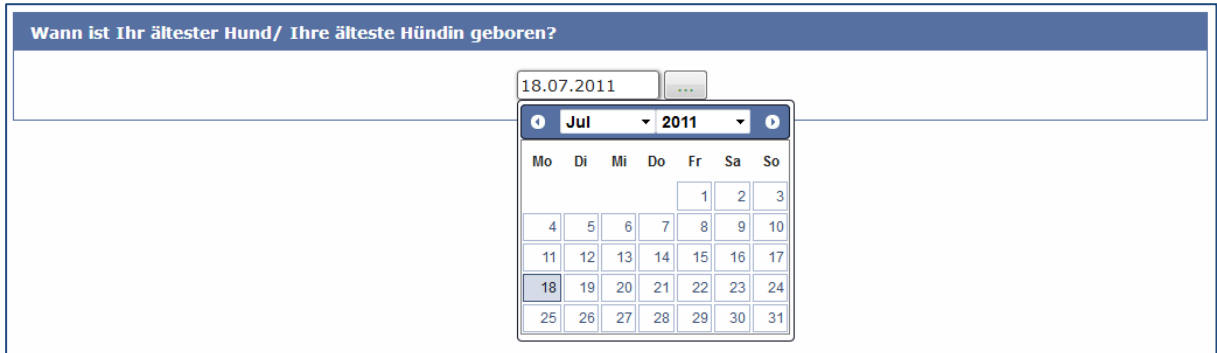

#### <span id="page-6-3"></span>**4.3. Geschlecht**

Der Fragentyp Geschlecht kann genutzt werden, um das Geschlecht abzufragen. Es handelt es sich um eine vorgefertigte Einfachauswahl-Antwort.

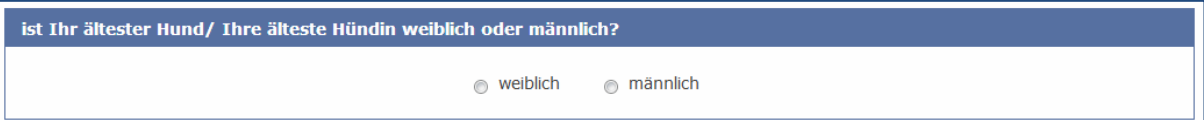

### <span id="page-7-0"></span>**4.4. Ja/Nein**

Der Fragentyp Ja/Nein stellt eine vorgefertigte Einfachauswahl-Antwort dar, bei der nur Ja oder Nein vorgegeben sind. Es sind keine weiteren Einstellungen möglich.

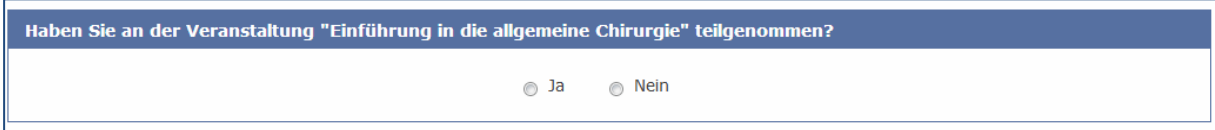

## <span id="page-7-1"></span>**4.5. Mehrfache numerische Eingabe**

Der Fragentyp Mehrfache numerische Eingabe bietet die Option mehrere Stichpunkte vorzugeben (siehe 7. "Antwortoptionen und Teilfragen hinzufügen"), zu denen in den Freitextfeldern jedoch nur Zahlen und Dezimalzeichen eingegeben werden können. In den erweiterten Einstellungen können die Reihenfolge zufallsgeneriert, die Breite der Eingabefelder, eine maximale Zeichenanzahl oder ein Maximal-/Minimalwert festgelegt werden (siehe 8. "Erweiterte Frageeinstellungen").

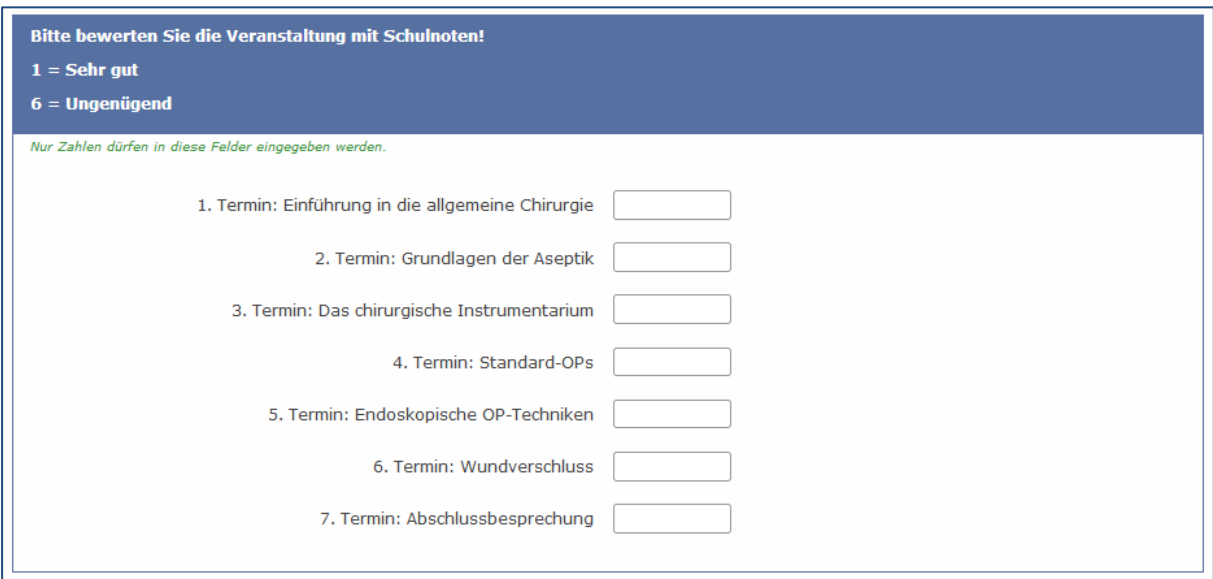

#### <span id="page-7-2"></span>**4.6. Mehrfache numerische Eingabe: Sonderform Schieberegler**

Der Fragentyp Mehrfache numerische Eingabe bietet außerdem die Möglichkeit, eine Eingabe über Schieberegler einzustellen. Beim Bearbeiten der Frage befindet sich unter "Zeige erweiterte Einstellungen" der Unterpunkt "Schieberegler" (siehe 8. "Erweiterte Frageeinstellungen"). Hier können Minimal- bzw. Maximalwert der Skala und die Genauigkeit eingestellt werden. Außerdem kann ein Zurücksetzen der Antworten erlaubt werden.

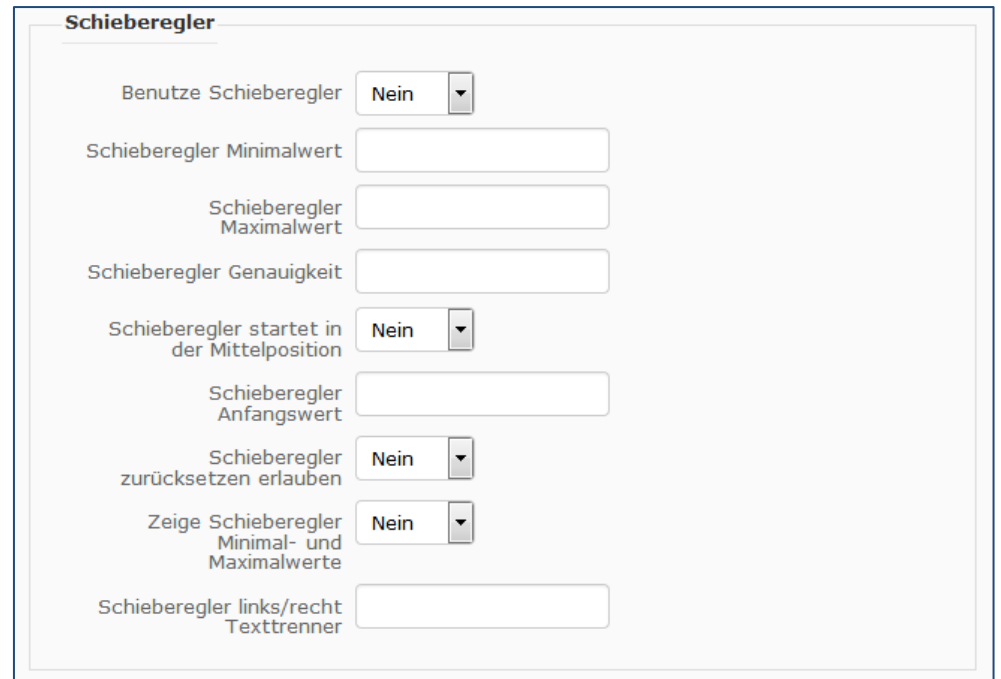

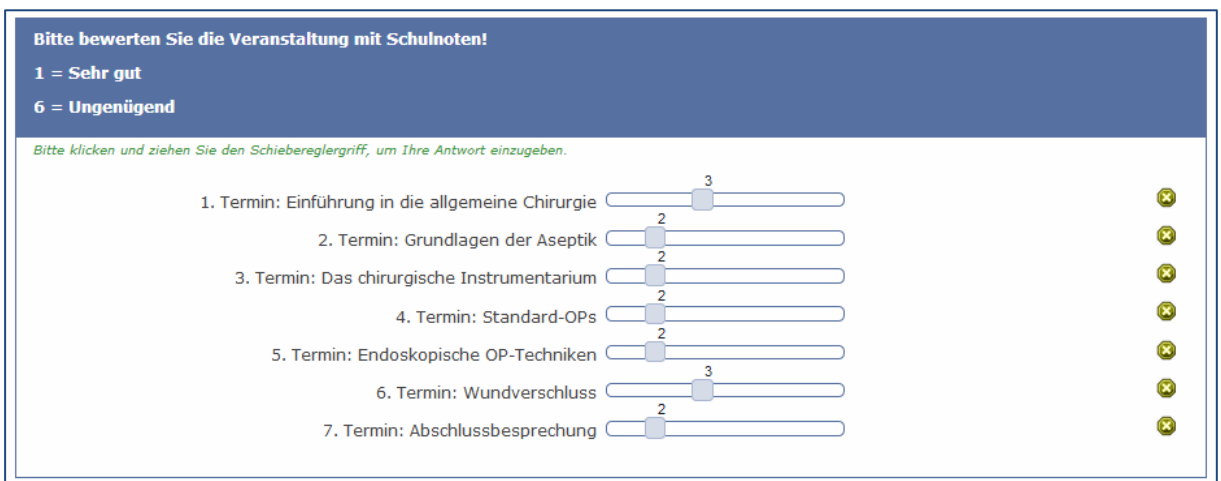

## <span id="page-8-0"></span>**4.7. Reihenfolge**

Der Fragentyp Reihenfolge stellt die Aufgabe, die von Ihnen vorgegebenen Antwortoptionen (siehe 7. "Antwortoptionen und Teilfragen hinzufügen") in einem Ranking zu sortieren. Unter "Zeige erweiterte Einstellungen" kann festgelegt werden, in welcher Reihenfolge die Antwortoptionen angezeigt werden (siehe 8. "Erweiterte Frageeinstellungen").

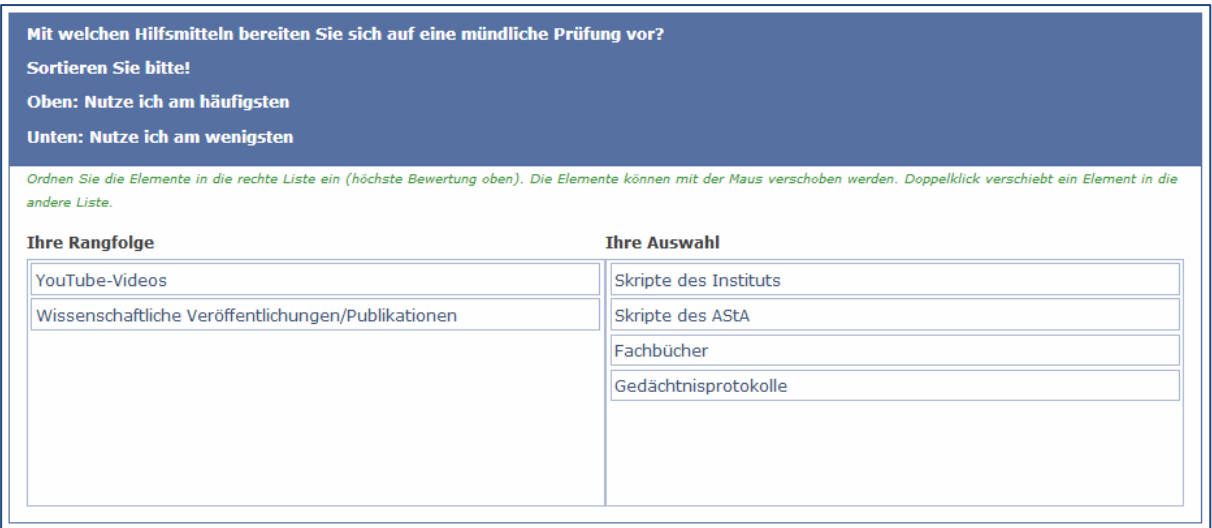

## <span id="page-9-0"></span>**4.8. Sprachwechsel**

Der Fragentyp Sprachwechsel gibt den Teilnehmenden die Möglichkeit die Sprache der Umfrage wechseln. Für weitere Informationen über zusätzliche Sprachen lesen Sie bitte das Dokument "Online Umfragen mit LimeSurvey".

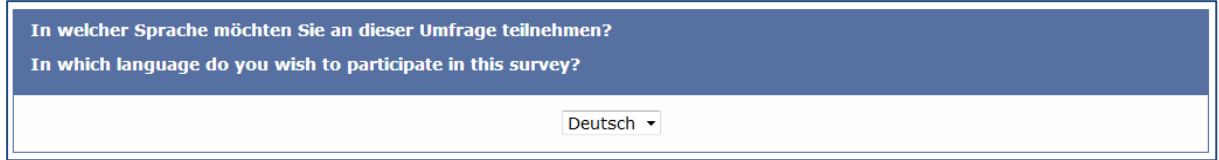

## <span id="page-9-1"></span>**4.9. Textanzeige**

Der Fragentyp Textanzeige dient lediglich zum Anzeigen von Textelementen. Es ist keine Fragestellung möglich.

Die folgenden Fragen beschäftigen sich mit der Veranstaltungsreihe "Einführung in die allgemeine Chirurgie"

#### <span id="page-9-2"></span>**4.10. Zahleneingabe**

Der Fragentyp Zahleneingabe bietet sich an, wenn die Teilnehmenden eine Frage ausschließlich mit Zahlenwerten beantworten sollen. Unter "Zeige erweiterte Einstellungen" kann die Breite des Eingabefeldes, eine maximale Zeichenanzahl, Minimal-/Maximalwert für die Eingabe festgelegt werden. Des Weiteren kann eingestellt werden, ob nur ganze Zahlen, oder auch Dezimalzahlen eingetragen werden dürfen (siehe 8. "Erweiterte Frageeinstellungen").

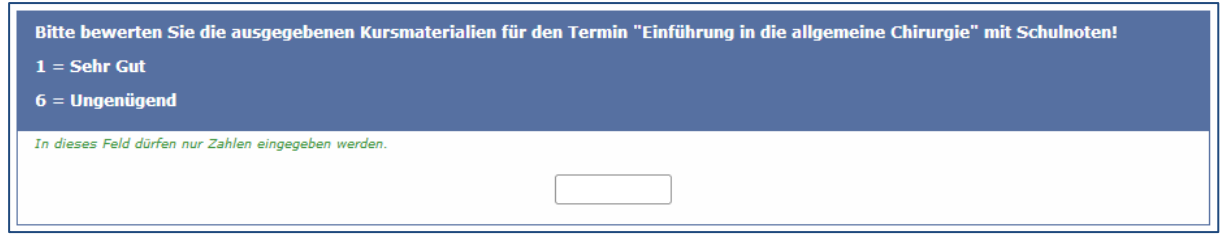

## <span id="page-10-0"></span>**5. Matrixfragen**

## <span id="page-10-1"></span>**5.1. Dual Matrix**

Der Fragentyp Dual Matrix ermöglicht jeweils eine Skalierung für zwei verschiedene Antwortoptionen pro Teilfrage (siehe 7. "Antwortoptionen und Teilfragen hinzufügen"). Die Beschriftung der Antwortoptionen und Teilfragen geschieht individuell. Die Zeilenbreite kann unter "Zeige erweiterte Einstellungen" genauer definiert werden. Des Weiteren kann eine zufällige Sortierung der Teilfragen, eine minimale/maximale Antwortanzahl sowie die Anzeige der Antwortoptionen als Drop-Down Menü, eingestellt werden (siehe 8. "Erweiterte Frageeinstellungen").

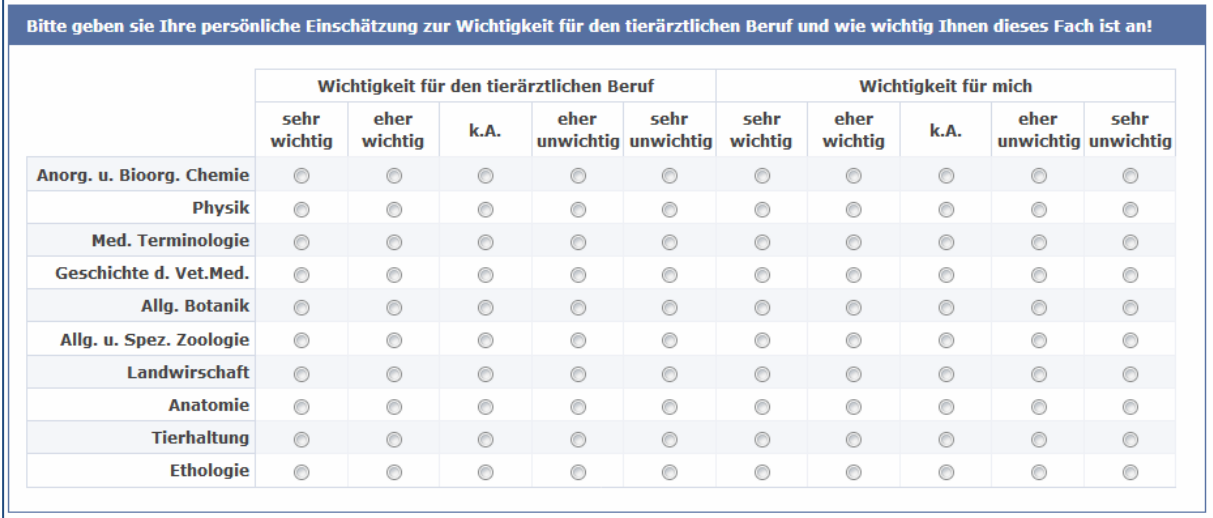

## <span id="page-10-2"></span>**5.2. Matrix**

Der Fragentyp Matrix zeichnet sich durch individualisierte Matrix-Skalen aus. Die Antwortoptionen und Teilfragen müssen hinzugefügt werden (siehe 7. "Antwortoptionen und Teilfragen hinzufügen"). Unter "Zeige erweiterte Frageeinstellungen" kann eine zufällige Reihenfolge der Antwortoptionen, sowie eine minimale/maximale Antwortzahl festgelegt werden. Auch kann die Darstellung der Antwortoptionen als Drop-Down Menü eingestellt werden (siehe 8. "Erweiterte Frageeinstellungen").

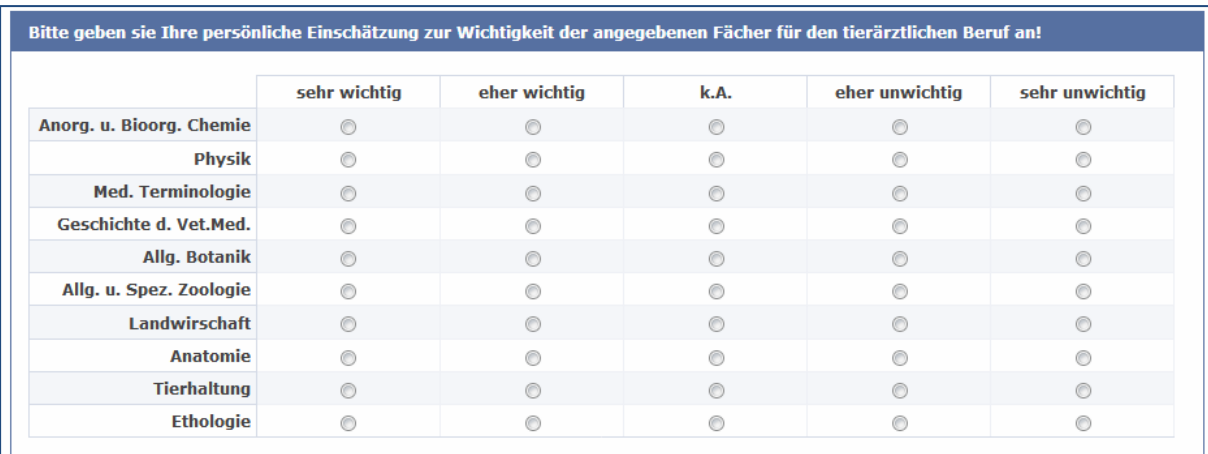

## <span id="page-11-0"></span>**5.3. Matrix (5 Punkte Auswahl), Matrix (10 Punkte Auswahl)**

Die Fragentypen Matrix 5/10 Punkte Auswahl bieten die Möglichkeit Teilfragen einzufügen (siehe 7. "Antwortoptionen und Teilfragen hinzufügen"), damit Teilnehmende diese in einer voreingestellten 5/10 Punkte Skala beantworten können. Es kann für jede Teilfrage nur eine Antwort ausgewählt werden.

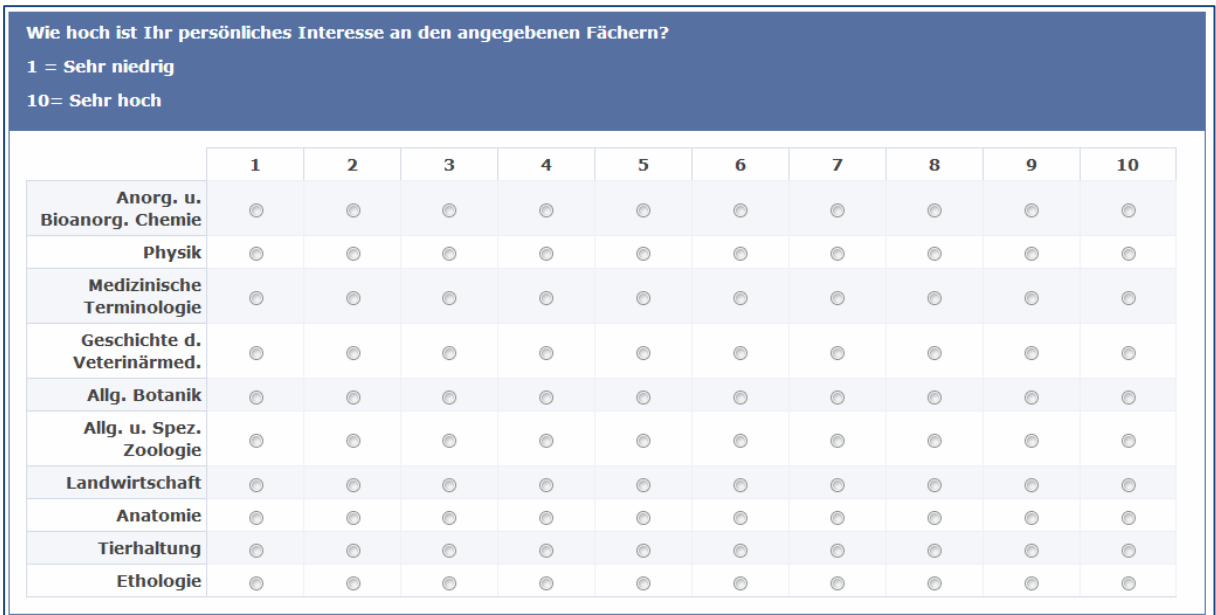

#### <span id="page-11-1"></span>**5.4. Matrix (Ja/Nein/Unsicher), Matrix (Zunahme/Gleich/Abnahme)**

Die Fragentypen Matrix Ja/Nein/Unsicher und Matrix Zunahme/Gleich/Abnahme bieten vorgefertigte Antwortoptionen in jeweils 3 Spalten (Ja/Nein/Unsicher; Zunahme/Gleich/Abnahme). Die Teilfragen müssen eingegeben werden (siehe 7. "Antwortoptionen und Teilfragen hinzufügen").

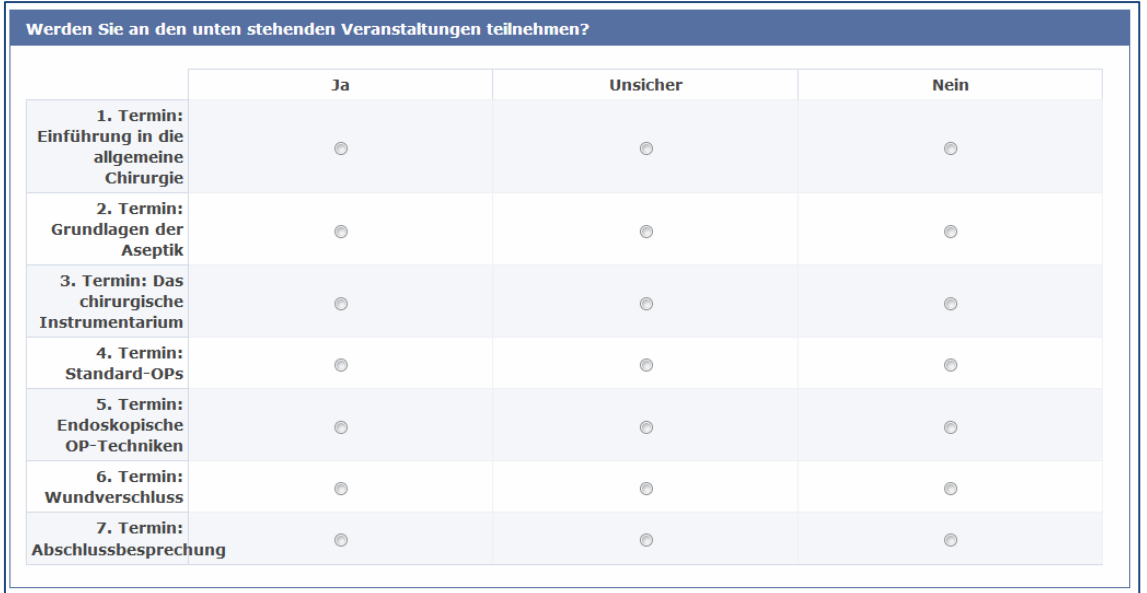

## <span id="page-12-0"></span>**5.5. Matrix (Texte)**

Der Fragentype Matrix (Texte) bietet die Option, zu den individuell zu gestaltenden Teilfragen beliebig viele Antwortoptionen zu generieren (siehe 7. "Antwortoptionen und Teilfragen hinzufügen"). Die Teilnehmenden antworten im Freitextformat.

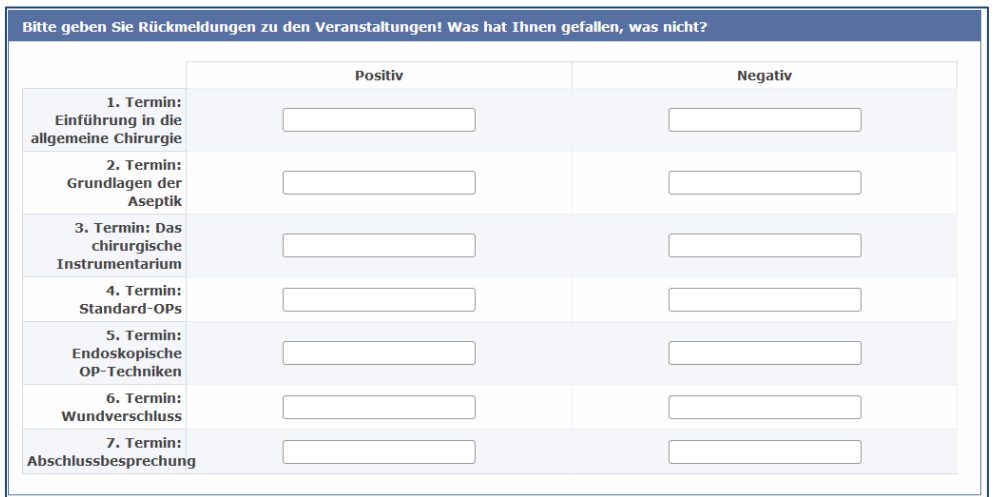

## **5.6. Matrix (Zahlen)**

Der Fragentyp Matrix (Zahle)n, ermöglicht es, zu den individuell zu gestaltenden Teilfragen beliebig viele Antwortoptionen zu generieren (siehe 7. "Antwortoptionen und Teilfragen hinzufügen"). Die Antwortoptionen werden Dropdown-Menüs mit Zahlenwerten angezeigt. Unter "Zeige erweiterte Einstellungen" kann die Option "Anzeige als Ankreuzfelder" ausgewählt werden, dann sind mehrere Antworten je Zeile zulässig (siehe 8. "Erweiterte Frageeinstellungen").

## <span id="page-13-0"></span>**5.7. Matrix nach Spalte**

Der Fragentyp Matrix nach Spalte bietet die Möglichkeit Teilfragen und Antwortoptionen frei zu wählen (siehe 7. "Antwortoptionen und Teilfragen hinzufügen"). Pro Spalte ist standardmäßig nur ein "Kreuz" zulässig.

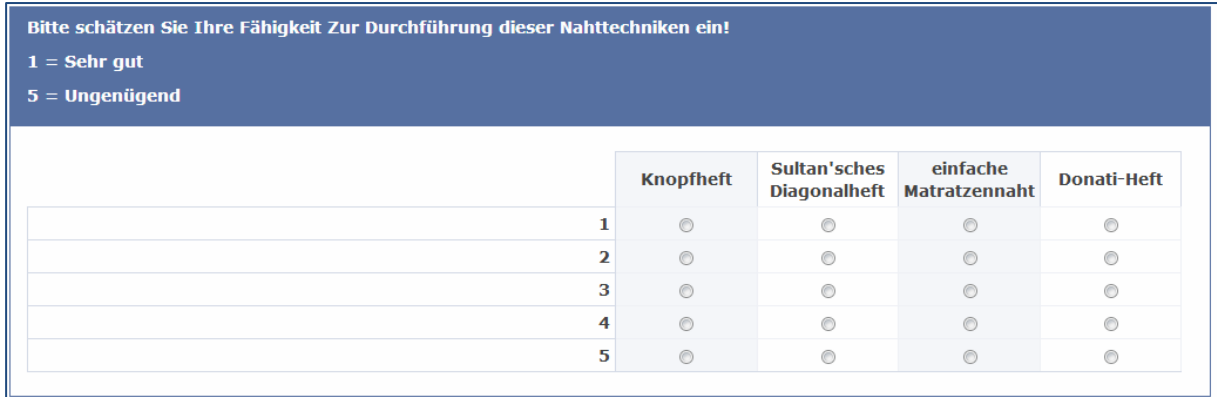

#### <span id="page-13-2"></span><span id="page-13-1"></span>**6. Mehrfachauswahl**

#### **6.1. Mehrfachauswahl**

Der Fragentyp Mehrfachauswahl bietet die Option beliebig viele Antwortoptionen von den Teilnehmenden ankreuzen zu lassen (siehe 7. "Antwortoptionen und Teilfragen hinzufügen"). Unter "Zeige erweiterte Einstellungen" kann auch eine minimale/maximale Antwortzahl festgelegt werden. Des Weiteren kann eingestellt werden, in wie vielen Spalten die Antwortoptionen angezeigt werden und ob die Reihenfolge zufallsgeneriert festgelegt wird. Die Beschriftung für die Option "Anderes" kann ebenfalls angepasst werden (siehe 8. "Erweiterte Frageeinstellungen").

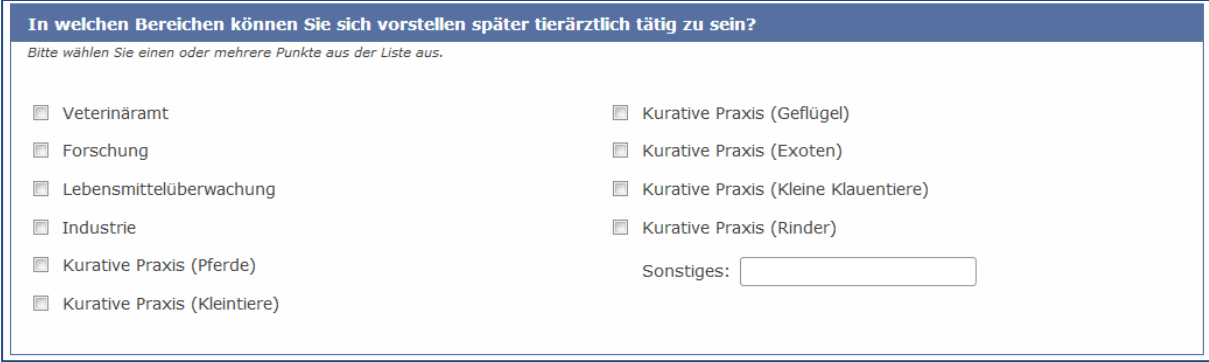

## <span id="page-13-3"></span>**6.2. Mehrfachauswahl mit Kommentar**

Der Fragentyp Mehrfachauswahl mit Kommentar ähnelt der normalen Mehrfachauswahl (siehe 6.1.) Es können beliebig viele Antwortoptionen hinzugefügt (siehe 7.

"Antwortoptionen und Teilfragen hinzufügen") und durch die Teilnehmenden ausgewählt werden. Wird eine Option angekreuzt, springt der/die Teilnehmende direkt in die Kommentarzeile. Auch hier kann in den erweiterten Einstellungen eine minimale/maximale Anzahl an gegebenen Antworten festgelegt werden (siehe 8. "Erweiterte Frageeinstellungen").

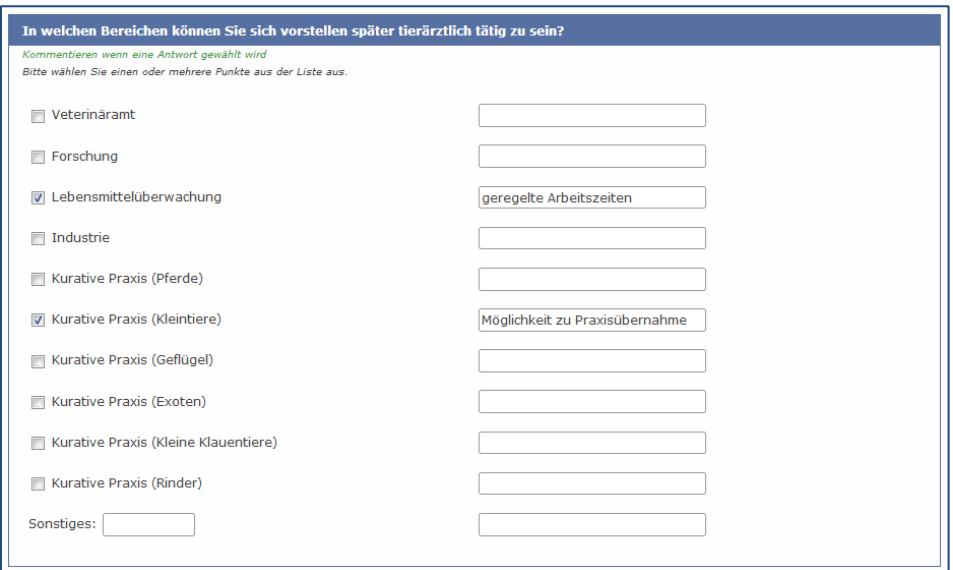

#### <span id="page-14-0"></span>**7. Antwortoptionen und Teilfragen hinzufügen**

Bei den meisten Fragentypen müssen Antwortoptionen und Teilfragen selbst hinzugefügt werden, ein entsprechender Hinweis erscheint, sobald die Frage gespeichert wurde. In der "Frage-Zeile" befindet sich das **EE** Symbol für die **Antwortoptionen (Spalten)**, beziehungsweise das **E** Symbol die **Teilfragen (Zeilen)**. Es öffnet sich das "Bearbeite **Antwortoptionen/Teilfragen"**-Fenster. Hier können die Antwortoptionen und Teilfragen einzeln eingegeben werden oder unter "Schnelles Hinzufügen" in einem Popup-Fenster eingespeist werden. Werden bestimmte Gruppen von Antwortoptionen und Teilfragen oft verwendet, lohnt es sich, diese als "Beschriftungs-Set" zu speichern.

<span id="page-14-1"></span>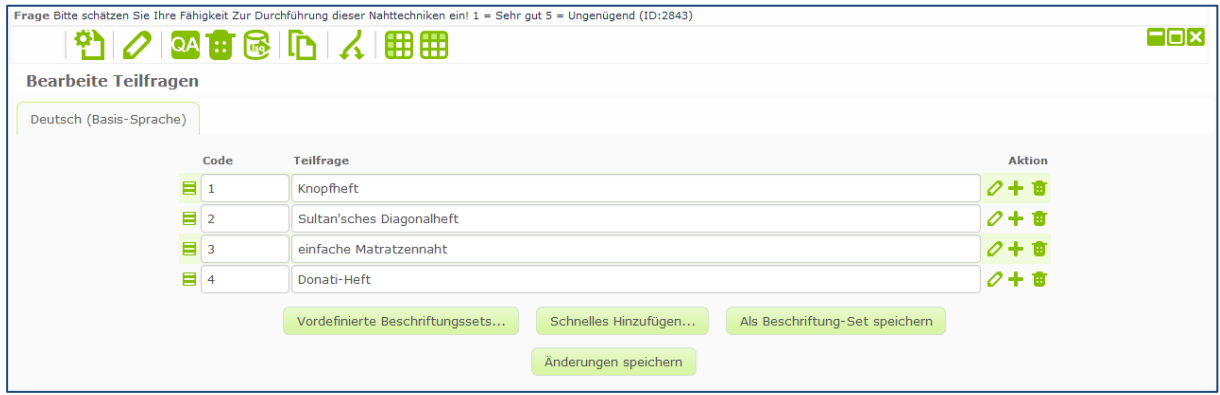

### **8. Erweiterte Frageneinstellungen**

Jeder Fragentyp bietet weitere Einstellungsmöglichkeiten, welche über "Frage bearbeiten" eingestellt werden können. Bei Anwählen von "Zeige erweiterte Einstellungen" öffnen sich diese Optionen. Bei der **Mehrfachauswahl** kann beispielsweise eingestellt werden, dass die Antwortoptionen in zufälliger Reihenfolge angezeigt werden. Weiterhin kann die Beschriftung für die Antwortoption "Anderes" beliebig geändert werden. Besonderheiten in den erweiterten Einstellungen werden bei der folgenden Vorstellung der jeweiligen Fragentypen in dieser Anleitung erwähnt.

Diese Anleitung wurde durch die **[E-Learning-Beratung](https://www.tiho-hannover.de/studium-lehre/el/team/)** der Stiftung Tierärztliche Hochschule Hannover im Rahmen des **[eCULT+](http://www.ecult.me/)** Projektes erstellt und ist unter CC BY-NC-ND 3.0 DE lizensiert.

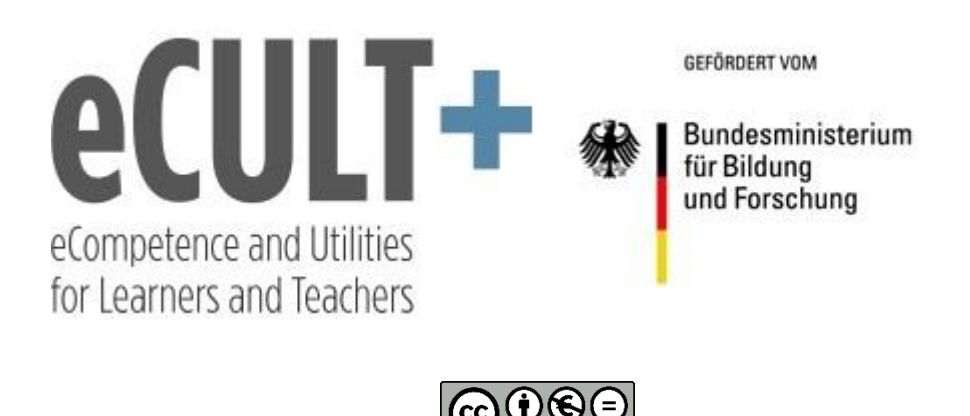